## Contents

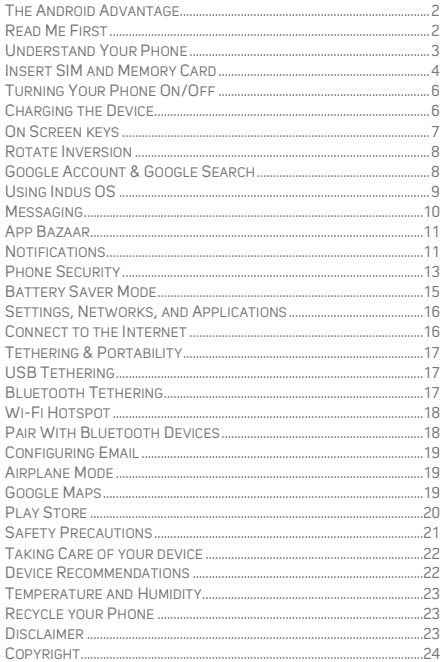

## The Android Advantage

Welcome to the world of Micromax. You have just become the proud owner of the Micromax Q386 Android Marshmallow device, which provides you a host of advanced and desirable features to give you a whole new Android experience.

## Read Me First

- Please read all safety precautions and this manual carefully before using your device to ensure safe and proper use.
- The descriptions in this manual are based on the default settings of your device.
- Available features and additional services may vary by device, software, or service provider.
- Applications and their functions may vary based on the country, region, software or hardware specifications. Micromax is not liable for performance issues caused by third-party applications.

## Understand Your Phone

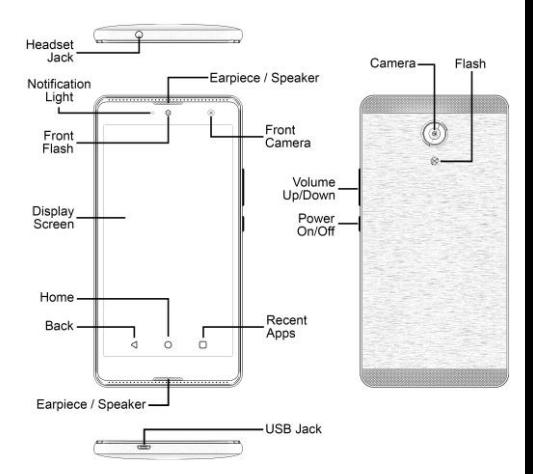

## Insert SIM and Memory Card

1. Switch off your phone and remove the rear cover as shown:

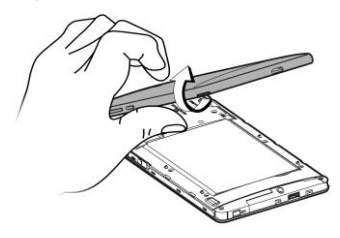

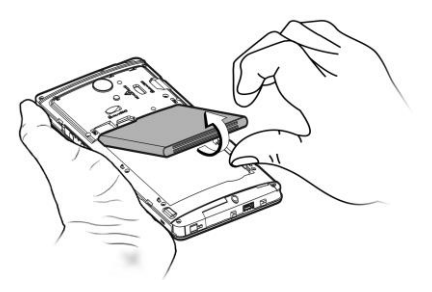

2. Insert the SIM card(s) as shown:

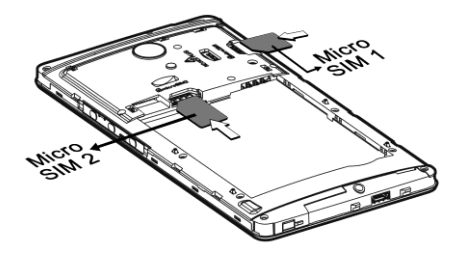

3. Insert the memory card as shown:

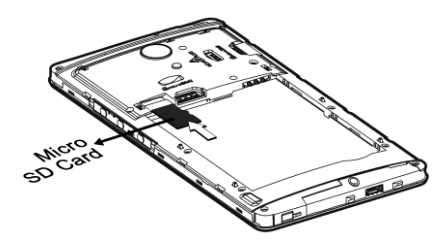

#### Please keep the SIM out of the reach of children.  $^\copyright$

## Turning Your Phone On/Off

Press and hold the Power key for a few seconds to switch the phone on/off.

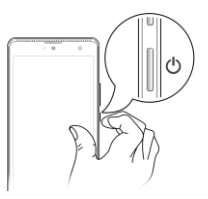

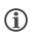

To restart your phone, long press the Power key and select Reboot.

## Charging the Device

Before using the device for the first time, we recommend you to fully charge the device.

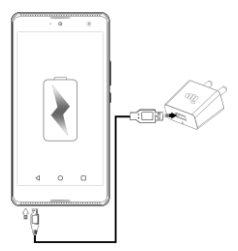

# $\circled{1}$

You can charge the device with a travel adapter or connecting the device to a PC via USB cable.

Note: Use only Micromax chargers and cables. Other chargers or cables may damage the device. This will invalidate your phone warranty.

## On Screen keys

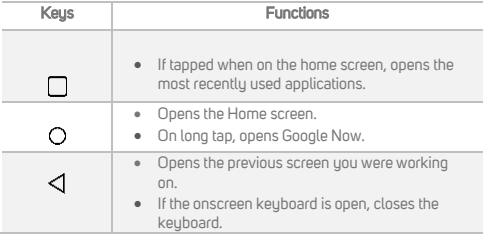

## Rotate Inversion

You can inverse the screen and perform functions like answering calls or working on an app from both the top and bottom ends of your phone.

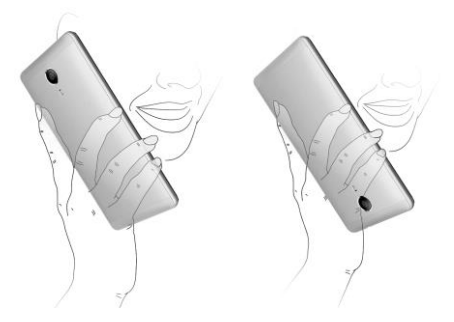

## Google Account & Google Search

Your Google Account lets you take full advantage of applications and services offered by Google Play Store. Configure your Google account on this handset to get access to your Gmail, Google Play Store, Google Maps, and much more.

Google account setup will be prompted when you switch on your handset for the first time.

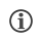

Network connection will be required for the Google account setup step to appear.

However, you may configure your Google account at any later stage

from Settings **→** Accounts **→** Add account **→** Google. Follow the registration steps to successfully configure your mail account on the device.

If you do not have an existing Google account, you may ⋒ create one from the account configuring step.

Search for anything in your phone or on the Internet using Google Search by simply typing the keywords. Google Search also supports voice recognition, allowing you to speak to search, and use voice commands to access various sections in your handset.

Google Search is available on the home screen and also in the application menu.

## Using Indus OS

Now, you have the option of switching between Indus and Android OS.

 On the Android OS home screen, swipe the Indus button to the right to switch to Indus OS.

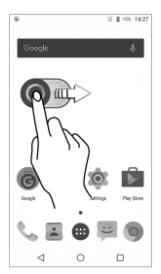

- Alternatively, you can also switch to Indus OS from Settings  $\rightarrow$  $Home \rightarrow$  Indus Launcher.
- Tap on the Settings icon **b** and click on **More Languages...** to select your preferred language.
- To revert to Android OS, swipe right once on the Indus screen, tap **(2)**, select Launcher and choose the Android launcher.

Indus OS allows you to have a regionalized smartphone experience in multiple languages.

#### Messaging

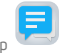

on the Android home screen to open messaging.

Use the swipe feature to translate/transliterate between English and your preferred language.

- $T$ an  $\Omega$  to search for a message.
- $Tap$  to type a new message.
- Tap the  $\blacksquare$  icon to view and select contact(s) from the contact list or enter the contact directly.
- Swipe right to translate the text
- Swipe left to transliterate the text
- $\bullet$  Tap the  $\blacksquare$  icon to attach files
- $Tap \rightarrow$  to send the message

 $Tap \equiv$  to set various messaging preferences.

#### App Bazaar

Enjoy apps and content in your preferred language

- Tan **to be a been app Bazaar**
- Browse and select your favorite apps, now in your language
- Enjoy thousands of free apps
- Pay for premium apps through your mobile credit balance

## Notifications

Notifications inform you of new messages and events as and when they appear on the device.

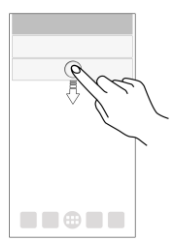

#### Open Notification panel Close Notification panel

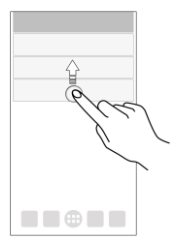

#### Clear all Notifications

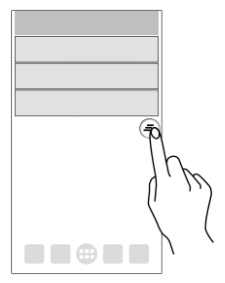

## Open Quick Settings

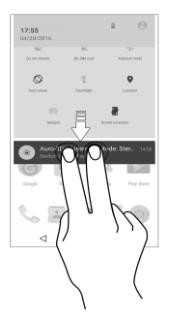

Quick Settings allow access to basic phone features such as Airplane Mode, Wi-Fi, Display Brightness, and many more.

## Phone Security

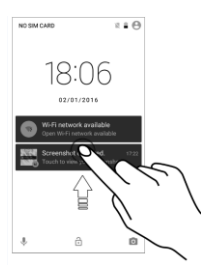

You can unlock your phone using a variety of methods.

The default unlock method is Swipe. To unlock the screen, just swipe up on the lock screen.

To set other unlocking techniques, go to Settings **→** Security **→** Screen lock

PIN

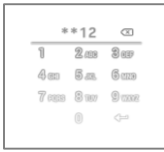

Enter your PIN to unlock your phone! You can set a PIN as your screen password.

#### Voice Unlock

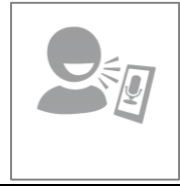

Speak your password to unlock! You need to speak something for the phone to recognize your voice and unlock the screen.

Pattern

ׇׇ֖֢֖֖ׅ֪֦֖֖֖֖֖ׅ֖ׅ֖ׅ֖ׅ֖ׅ֖֧֦֧֪֧֚֚֚֚֚֚֚֚֚֚֚֬֝֬֝֓֞֡֝֓֞֡֬֓֞֡֓֡֬֝

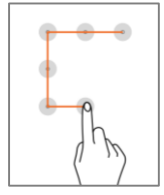

Draw your pattern to unlock! You can set your own pattern by connecting the dots to prevent your phone from unauthorized access.

Password

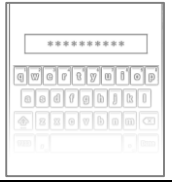

Enter your password to unlock! You can set your desired password as your screen password.

## Battery Saver Mode

Your phone comes with a Battery Saver Mode that:

- Saves power significantly by running only the essential apps while turning off background data.
- It restricts the background data for apps like Gmail, Twitter, Facebook, etc. and limits the phone's performance to extend the battery life.
- Battery Saver Mode automatically switches off when the phone is connected to a charger.

To enable Battery Saver mode:

1. Go to Settings  $\rightarrow$  Battery.

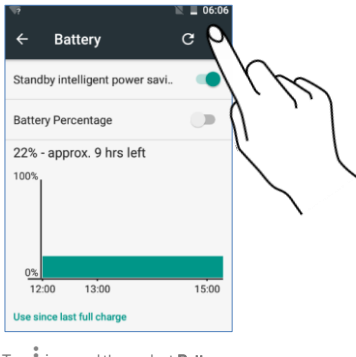

2. Tap  $\stackrel{*}{\cdot}$  icon and then select **Battery saver**.

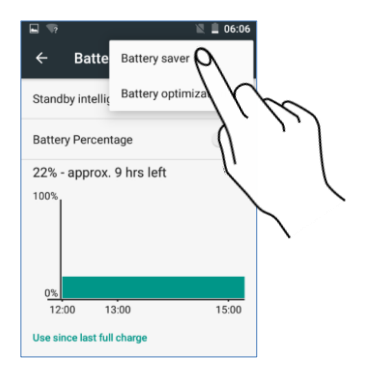

## Settings, Networks, and Applications

Your phone can connect to various networks and devices. You can also transfer files to/from your PC through the data cable.

## Connect to the Internet

Go to Settings **→** Data usage and switch on Cellular data. To set the preferred SIM for cellular data, go to Settings **→** SIM cards **→** Cellular data.

You might also need to configure the access point name for the data connection to work.

To configure the access point name:

Go to Settings **→** More **→** Cellular networks **→** Access Point Names and select the access point name from the list.

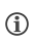

By default, the access point name gets configured once you insert the SIM, Or, your network provider sends the access point name settings via SMS. You may need to install these settings. If the access point names are not listed by default. please contact your network provider for the same.

## Tethering & Portability

You can use your device as a modem and connect your PC or laptop to the Internet, when required.

#### Go to Settings **→** More **→** Tethering & portable hotspot

### USB Tethering

- Connect your phone with your PC/Laptop via USB cable.
- Select the USB tethering option.
- Select your phone network as the network connection in your PC/laptop and get access to the Internet.

#### Bluetooth Tethering

- Pair your phone with a Bluetooth enabled PC/laptop via Bluetooth pairing option.
- Select the **Bluetooth tethering** option in your phone.
- On the paired PC/laptop, select the Bluetooth device (your phone) and choose to connect to the Internet.

#### Wi-Fi Hotspot

- Turn on the Wi-Fi hotspot option in your phone.
- . On the other Wi-Fi enabled PC/laptop/handset, choose your phone as a Wi-Fi network to connect with it.
- View and configure Wi-Fi hotspot settings by tapping Set up Wi-Fi hotspot option.

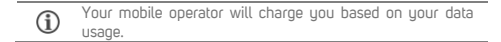

## Pair With Bluetooth Devices

#### Go to Settings **→** Bluetooth

- If Bluetooth is off, turn it on. Your phone scans and displays the Bluetooth devices in range.
- Tap the ID of the other device in the list to pair with it.
- You will be prompted to confirm passkey/pairing code on both devices.
- Tap Pair to confirm the passkey/pairing code and pair the devices. On successful pairing, your phone connects to the device.

 $\bigcirc$ 

If the device you want to pair with is not in the list, make sure the Bluetooth on that device is turned on, then tap  $\ddot{\hat{\bm{\epsilon}}}$  and select Refresh to search again.

# Configuring Email

You can configure various email accounts and check your Emails on the device.

Go to Settings → Accounts → Add account and select the type of account you want to create.

Enter the required details to successfully configure your account on the device.

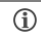

Internet needs to be enabled to successfully configure your email accounts.

## Airplane Mode

Airplane Mode allows you to disable all mobile networks, Wi-Fi, and Bluetooth connections. To activate the airplane mode, open Quick Settings and select Airplane mode.

## Google Maps

Google Maps is a web-based service offered by Google Inc. which offers you access to various map-based services. You can view various streets, landmarks and can even plan your routes with the help of Google Maps. It comes with a navigation sustem (GPS required) which gives step-by-step route guidance while driving or walking. You can even download maps for offline usage. This serves as a useful application for your day-to-day usage.

Settings required for Google Maps access include:

1. Enable location access from Settings **→** Location.

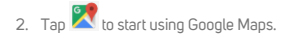

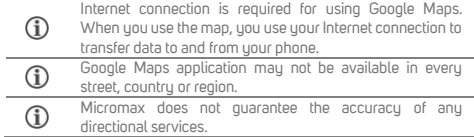

## Plau Store

Your Android phone lets you access unlimited entertainment sources. You can download applications, games, movies, and books from the ever increasing Play Store.

To view and manage the list of all inbuilt, downloaded, and running applications, go to Settings **→** Apps.

To download applications, games, movies, and books from the Play

Store, tap to access the Google Play Store. View the details and download items, as desired.

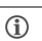

You need to enable Internet connection and configure Google account on your device to get access to the Play Store.

## Safety Precautions

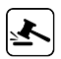

Switch off your device in any area with potential explosive atmosphere such as refueling stations, fuel depots, chemical plants or places where blasting operation is in progress. Sparks arising out of radio frequency may cause fire or explosion. Remember to comply with legal requirements and local restrictions when using the phone.

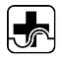

Your Phone's radio waves may interfere with medical devices.

Preferably maintain a distance of 15.3 cm (6 inches) between a wireless device and implanted medical devices such as pacemaker or cardioverter defibrillator. Switch off your device when regulations require you to do so.

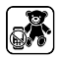

Always keep the phone and accessories out of reach of small children. Small parts such as the SIM card can be dismantled and swallowed by small children.

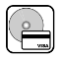

Do not place the phone near electromagnetic data carriers such as Credit/Debit cards. Information stored on them could be lost.

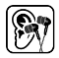

Permanent damage to hearing may occur if you use earphones at high volume for prolonged periods. Set your volume to a safe level.

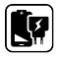

The mains voltage (V) specified on the power supply unit must not be exceeded to prevent damage to the charging device. The power supply must be plugged into an easily accessible AC power socket when charging the device.

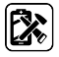

Do not open the device under any circumstance. All other changes to this device are strictly prohibited and will invalidate the warranty.

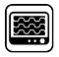

The phone may cause interference in the vicinity of TV sets, radios and PCs.

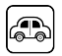

Do not use the phone while driving. Please put the phone safely in the phone stand. Do not put it onto any spot from which it may fall down during collision or emergency braking.

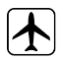

Flight is influenced by interference caused by the phone. It is not advised to switch on a phone during flight.

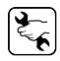

Please repair the device at a Micromax authorized service center only. Repairing the device by yourself invalidates the warranty rules.

## Taking Care of your device

Your device is a product of superior design and craftsmanship and should be handled with care in the following ways:

- Keep the device dru. Precipitation, humidity, and all types of liquids can rust the electronic circuits. If your device gets wet, wipe it with a dry cloth and take it to an authorized service center.
- . Do not store the device in high or cold temperature. Extreme temperatures can shorten the life of electronic devices and damage batteries.
- Do not use or store the device in dusty, dirty areas. Its moving parts and electronic components can get damaged.
- Do not attempt to open the device other than as instructed in this guide.
- Do not drop, knock, shake or bend the device. Rough handling can break internal circuit boards and fine mechanics.
- Do not use harsh chemicals, cleaning solvents, or strong detergents to clean the device. Only use a soft, clean, dry cloth to clean the surface of the device.
- Do not store or bring your device near magnetic fields for extended period of time.

## Device Recommendations

- Please put the device in a cool and well-ventilated place out of direct sunlight. We recommend you to charge the device at room temperature range.
- After a full charge, if the power reserve of the device tends to deplete inordinately faster than usual, the battery life is at an end.
- Use only Micromax chargers and cables. Micromax will not be held responsible

for user's safety when using incompatible accessories or supplies.

## Temperature and Humidity

- The device is designed for use within a temperature range of -20  $\degree$ c ± 5 to 45 $\degree$ c ± 5, storage within the temperature range of  $-30$  °c  $\pm$  5 to 65°c  $\pm$  5. In case of violation of these temperature conditions, the device can be damaged and battery life can be reduced.
- The recommended humidity for maintaining the device is in the range 50 to 55%.
- Do not expose your device to extreme temperatures or humidity.

Note: Micromax will not bear any responsibility for any incompliance with the above mentioned guidelines or improper usage of the mobile phone.

## Recycle your Phone

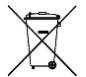

The WEEE logo (shown at the left) appears on the product (handset, and charger) to indicate that this product must not be disposed of or dumped with your other household wastes. You are liable to dispose of all your electronic or electrical waste equipment by relocating over to the specified collection point for recycling of such hazardous waste.

Collection and proper recovery of your electronic waste equipment at the time of disposal will allow us to help preserve the environment. Recycling of the electronic waste equipment will ensure safety of human health and environment. For more information on best practices for disposal of electronic and electrical waste, please visit to our web site:

#### [www.micromaxinfo.com/weee.php.](http://www.micromaxinfo.com/weee.php)

Note: Micromax will not bear any responsibility for any incompliance with the above mentioned guidelines or improper usage of the mobile phone.

## Disclaimer

- The colors, specifications, functions and graphics shown/mentioned in the user Guide may differ from the actual product. In such a case, the latter shall govern. Images shown are for representation purpose only. Specifications are subject to change without prior notice. Micromax keeps the right to modify the content in this user guide without prior notice.
- Upon first use of your device, your device will send information related to your

mobile, IMEI numbers, location details and other software details through SMS\* automatically. This information may be used as further specified in Micromax privacy policy\*\*.

- . Talk and standbu times are affected by network preferences, type of SIM cards, connected accessories and individual usage patterns. Services and some features may be dependent on the network, service/content providers, SIM cards, compatibility of the devices used and the content formats supported.
- Other product logos and company names mentioned herein may be trademarks or trade names of their respective owners.
- . Available storage memory may vary based on the phone software.
- Operator tariff shall be applicable for SMS.
- \*\*Micromax privacy policy is available at www.micromaxinfo.com.

## **Copyright**

All rights reserved. Reproduction, transfer, distribution or storage of part or all of the contents in this document in any form without the prior written permission of Micromax is strictly prohibited.